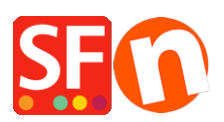

[Base de connaissances](https://shopfactory.deskpro.com/fr/kb) > [Paramètres de Paiement](https://shopfactory.deskpro.com/fr/kb/payment-settings) > [PAIEMENT CB | Activer CM-CIC](https://shopfactory.deskpro.com/fr/kb/articles/payment-gateway-activate-cm-cic-paiement-mon-tico) [paiement - Monético](https://shopfactory.deskpro.com/fr/kb/articles/payment-gateway-activate-cm-cic-paiement-mon-tico)

PAIEMENT CB | Activer CM-CIC paiement - Monético Boris - 2022-02-24 - [Paramètres de Paiement](https://shopfactory.deskpro.com/fr/kb/payment-settings)

## **Comment paramétrer GlobeCharge pour utiliser CM - CIC Paiement ?**

Voici les étapes à suivre pour connecter votre boutique ShopFactory avec votre compte Credit Mutuel ou CIC via le système CM-CIC Paiement. La mise en place à été facilitée il suffit de suivre les 4 étapes que voici.

Etape 1 Obtenir un compte marchand auprès de votre banque

CM-CIC Paiement et ShopFactory sont des solution intégrées cela va vous permettre de bénéficier d'une procédure de mise en place facilitée sans avoir à programmer quoi que ce soit. Cependant, il vous appartient de constituer un dossier préalable avec votre conseiller bancaire. Les pièces à fournir lors de cet entretien sont : les Statuts de la société - Extrait KBis - Business plan - chiffre d'affaires estimé

- dimension de votre site (national, international) - perspectives d'évolution - secteur d'activité.

Dès validation du dossier, votre conseiller bancaire vous contactera pour signer un contrat. Deux aspects sont à définir : les conditions bancaires sur le fonctionnement du TPE virtuel le paramétrage du TPE (langues, devises, modes de règlement...). Suite à la mise en place de votre contrat ( compter environ 2 semaines) avec votre chargé de clientèle vous recevrez plusieurs emails de création du Service installation CM-CIC Paiement a savoir :

Les identifiants commerçant qui permettent au commerçant d'accéder à son compte. Les paramètres techniques à installer sur le site : vous trouverez 3 clés qui vont permettre d'activer le système : (conservez soigneusement ces clés. Elles se présentent sous la forme suivante) :

Numéro de TPE / Login: : Par exemple 1234567 Code societe : nom de votre société Clé MAC / mot de passe : ex 61606B11....... 40 caractères

Voici a présent les étapes à suivre pour connecter votre boutique ShopFactory au système

du Crédit Mutuel et du CIC.

## Etape 2 Paramétrage de ShopFactory

A présent il faut paramétrer votre ShopFactory avec les éléments obtenus dans l'étape précédente. Pour cela vous devez disposer d'un forfait en location.

--» Dans le menu Central, choisissez le menu Modes de paiement acceptés

--» Utiliser un service de paiement automatique cliquez sur « oui » puis sur suivant

--» Dans la liste cochez la case correspondant à CM-CIC Paiement et cliquez sur Suivant.

--» Indiquez à présent l'ordre de préférence de vos modes de paiement puis cliquez sur suivant

--» La devise principale est l'euro cliquez sur suivant

--» Enfin renseignez les informations liés a votre compte CM-CIC Paiement

le champ tpe correspond au numéro de TPE du commerçant : ex 1234567 le champ Code societe correspond au code société : nomdemasociété : ex nom de votre société

le champ "cle" correspond à la clé de sécurité du commerçant : ex 61606B11....... 40 caractères

Définissez les devises que vous souhaitez accepter dans votre boutique en fonction des options choisies sur votre contrat

Note : au moins trois tests positifs sont nécessaires avant que vous puissiez demander la mise en production de votre TPE auprès de CM - CIC paiement. Pour faire fonctionner la passerelle en mode test vous devez ajouter la mention TEST à votre code tpe exemple :

code tpe en mode test :TEST1234567 Code tpe en mode définitf : 1234567

--» Assurez vous de cocher la case CM-CIC Paiement pour activer la passerelle.

--» Cliquez sur suivant et terminez la mise en place.

Etape 3 Test et mise en production

Paramétrage des Urls de retour : vous devez communiquer ces deux informations à CM-CIC Paiement lors de la phase de mise au point

envoyez un mail à [centrecom@e-i.com](mailto:centrecom@e-i.com)

Fournir 1 : L'URL de votre interface retour est paramétrée par CM-CIC Paiement : Indiquez lors de la phase de mise au point l'adresse suivante :

[https://www.globecharge.com/webshop/cybermut\\_callback.cgi](https://www.globecharge.com/webshop/cybermut_callback.cgi) ( ancienne adresse).

**ATTENTION** : Cette adresse a changé depuis la version 3.0 de CM CIC Paiement Il faut désormais utiliser :

[https://www.globecharge.com/webshop/cybermut\\_callback3.cgi](https://www.globecharge.com/webshop/cybermut_callback3.cgi)

Fournir 2 : L'URL de retour internaute peut être configurées par CM-CIC Paiement elle correspond a une adresse similaire à [http://www.NOM\\_DE\\_VOTRE\\_SITE.fr/contents/fr/thankyou.html](http://www.NOM_DE_VOTRE_SITE.fr/contents/fr/thankyou.html) remplacez la partie [www.NOM\\_DE\\_VOTRE\\_SITE.fr](http://www.NOM_DE_VOTRE_SITE.fr) et communiquez cette adresse à CM-CIC Paiement

Enfin, passez 3 commandes en configuration TEST, il vous appartient de contacter le service Installation de CM-CIC Paiement à l'adresse mail : [centrecom@e-ei.com](mailto:centrecom@e-ei.com) :Hotline Commerçants / Production 7 jours/7 et 24 Heures/24 Tél : 0 820 821 735

Le service installation CM-CIC Paiement vérifiera si les tests sont concluants. Puis demandez la mise en production de votre solution de paiement.